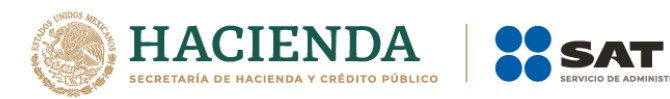

# **Guía rápida para aclaraciones por adeudos reportados a Buró de crédito.**

## **sat.gob.mx (Mi portal)**

**Noviembre 2021**

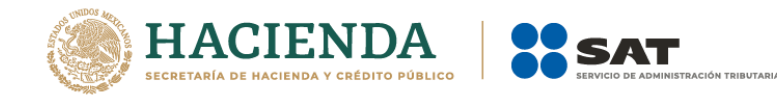

### **Objetivo:**

Proporcionar a las y los contribuyentes, el procedimiento para realizar aclaraciones a través de Mi portal por adeudos reportados a Buró de Crédito o Círculo de Crédito.

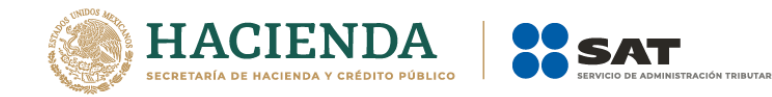

### **Consideraciones:**

- 1. Contar con clave del Registro Federal de Contribuyentes (RFC) y contraseña antes (CIEC).
- 2. Tener créditos fiscales, resoluciones determinantes o multas reportados por el SAT a Buró de Crédito o Círculo de Crédito.
- 3. Contar con archivo en PDF de la documentación complementaria que respalde el motivo de la aclaración, como copia del comprobante de pago, o copia del medio de defensa interpuesto, en su caso.
- 4. Contar con reporte especial de Buró de Crédito.

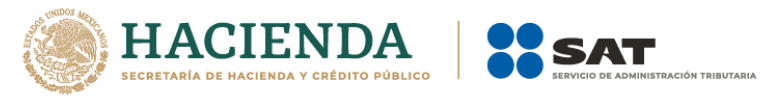

1. Ingresa a **[www.sat.gob.mx](http://www.sat.gob.mx/)**, selecciona la opción **"Adeudos fiscales"** enseguida **"Aclaración"** posteriormente **"Solicita aclaración del adeudo por el que estás reportado en el buró de crédito"** y por último da clic en **"INICIAR"**

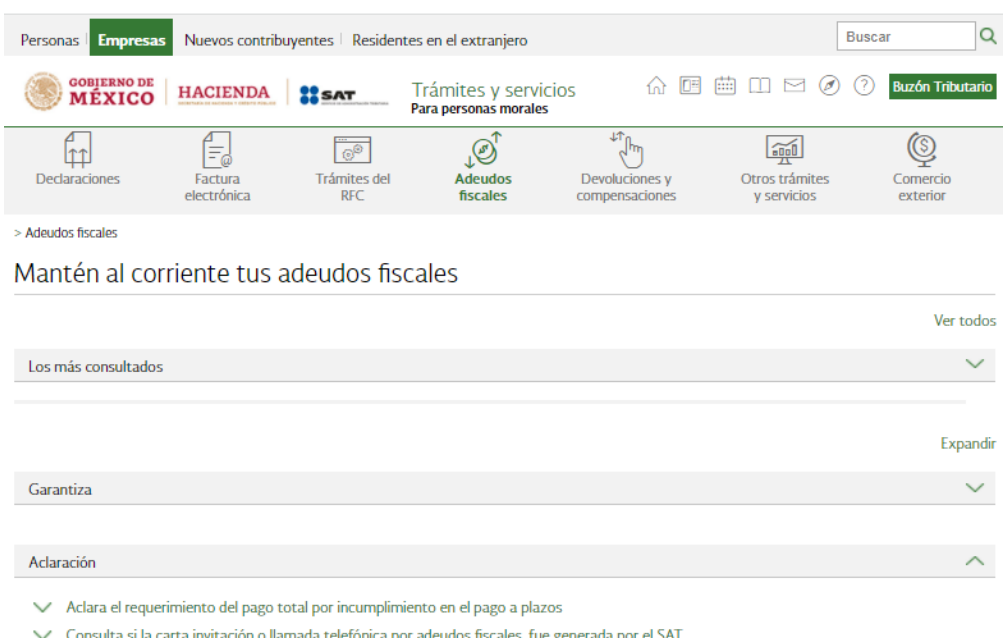

- Solicita aclaración del adeudo por el que estás reportado en el buró de crédito
- ▽ Solicita que se deje sin efectos la autorización de pago a plazos

#### 2. Registra tu RFC y contraseña y da clic en **"Iniciar sesión"**

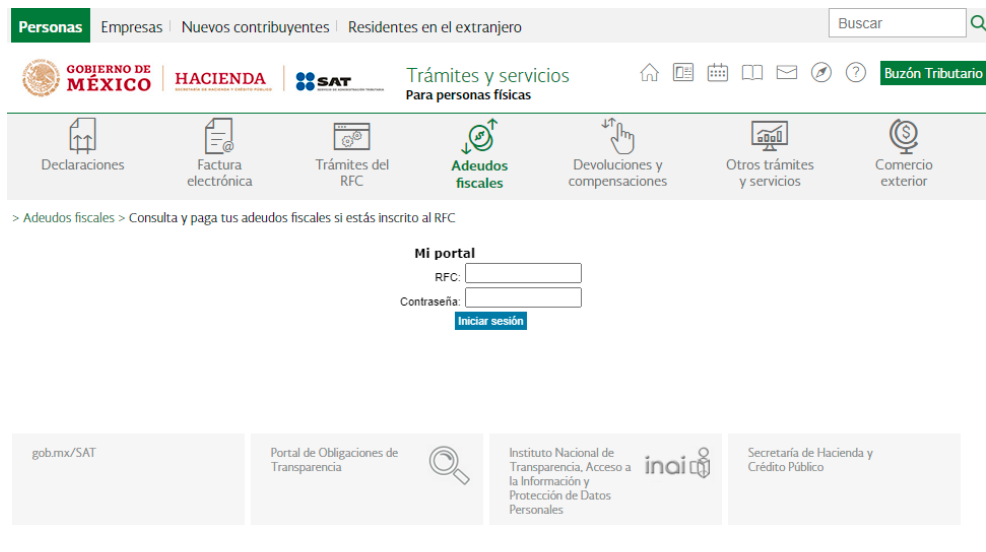

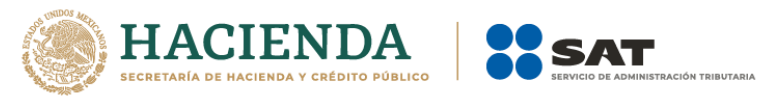

3. Selecciona **"Servicios por Internet"**

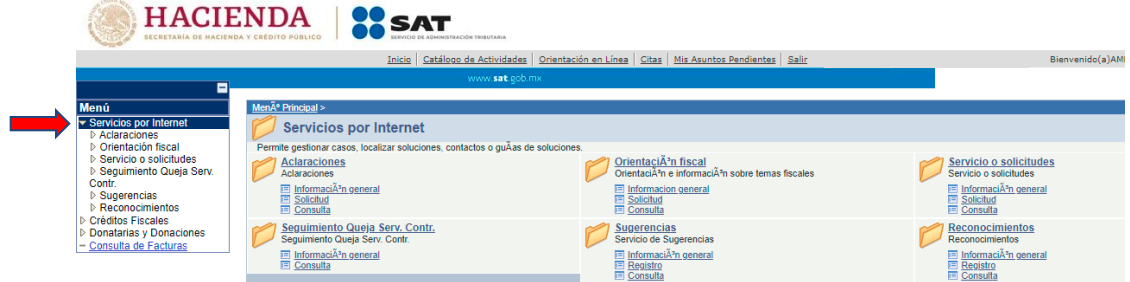

4. En la carpeta **"Aclaraciones"** y selecciona "**Solicitud**".

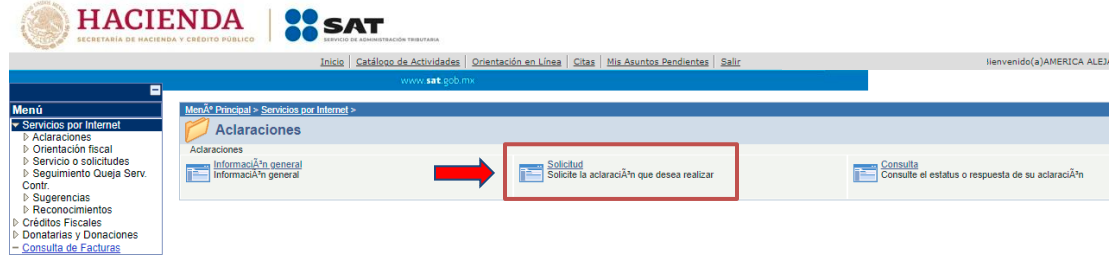

5. Requisita el formulario **"Servicio de Aclaración"**, de acuerdo con los siguientes supuestos:

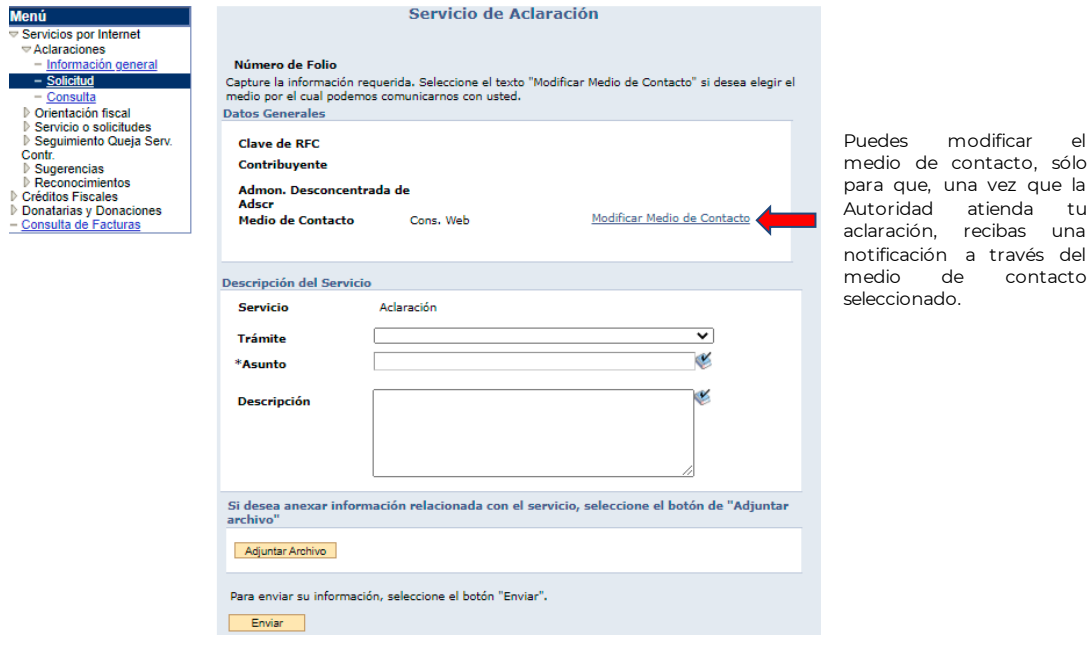

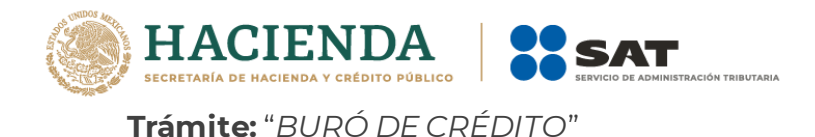

**Asunto:** "*Aclaración por información reportada a buró de crédito".*

**Descripción:** *"Pago de crédito fiscal/referencia/resolución (indicar el número que aparece en tu reporte de buró de crédito) con fecha (mencionar la fecha de pago), a través de la Institución Financiera (indicar el dato correspondiente al banco y número de operación o referencia, si se realizó mediante transferencia bancaria)".*

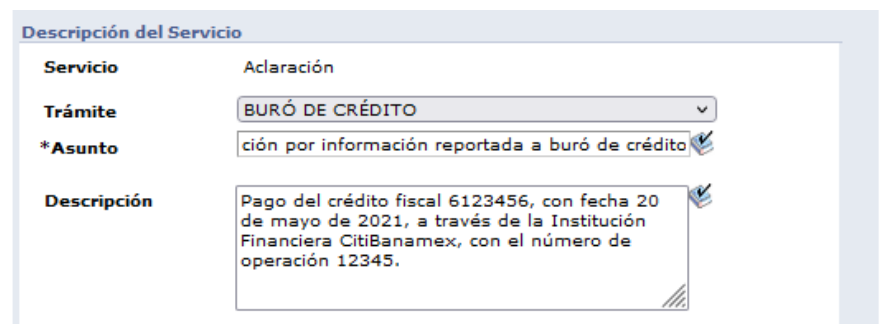

6. En el botón **"Adjuntar Archivo"**: Elige en **Examinar** y selecciona el(los) documentos en formato **PDF**, que contienen la información que respalda tu aclaración (comprobante de pago o copia del medio de defensa y copia de tu Reporte de Buró de Crédito), elige **"Cargar"**.

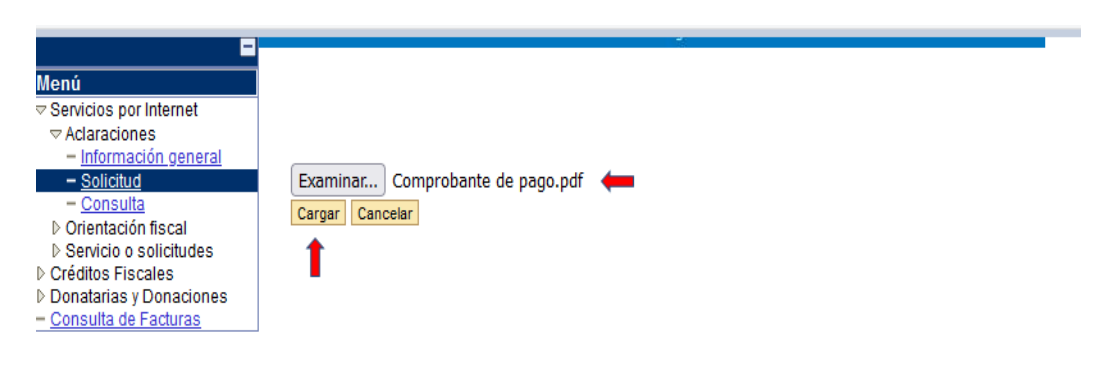

Posteriormente, regresarás al formulario **"Servicio de Aclaración"** con la información que capturaste previamente.

Si tu información está en 2 ó más archivos repite la acción anterior.

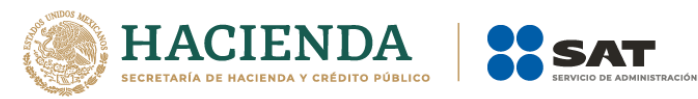

7. Selecciona el botón **"Enviar"** y el sistema mandará un mensaje en la pantalla de confirmación del envío de tu información con un número de folio; es importante que lo conserves, da clic en aceptar y posterior en **"Acuse de Recepción"** para generar y descargar tu acuse, donde vendrá la información de tu aclaración y la fecha estimada de respuesta, **imprímelo o guárdalo**.

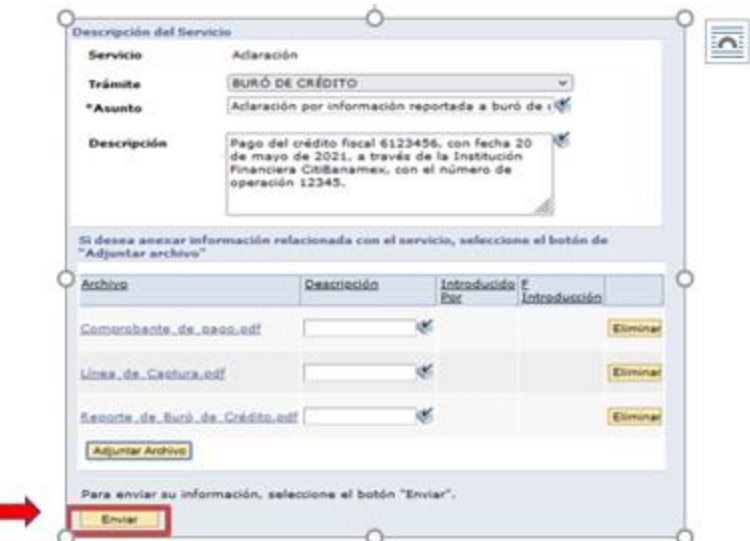

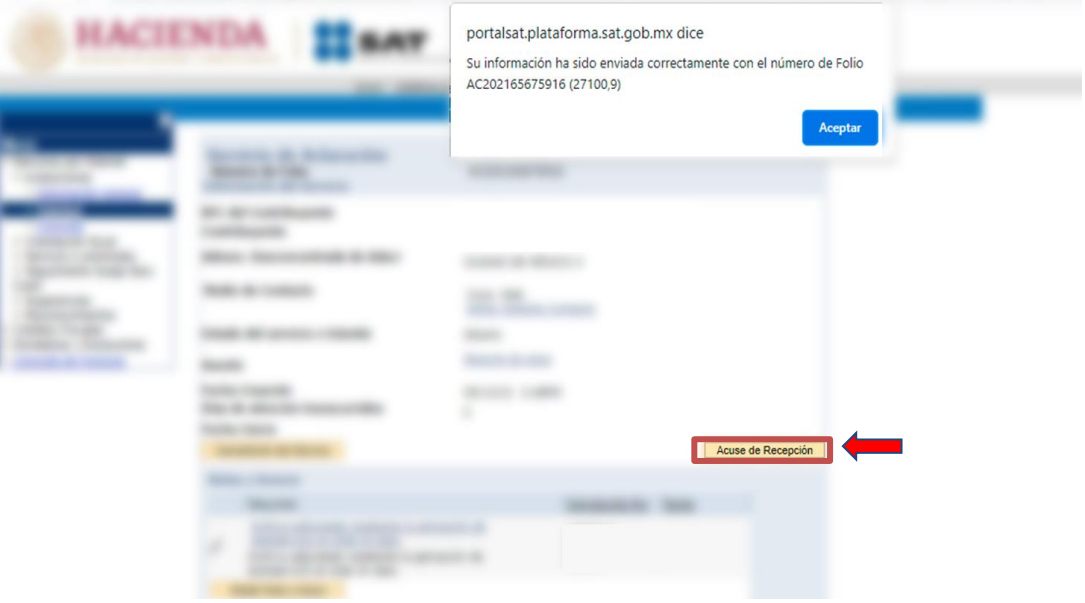

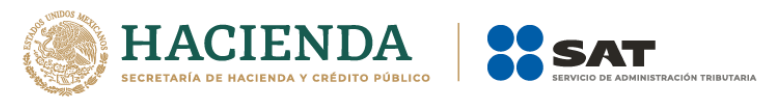

8. Para dar seguimiento a tu aclaración, realiza los pasos señalados en los puntos 1, 2 y 3. Ingresa a la carpeta "**Aclaraciones**" y da clic en "**Consulta**".

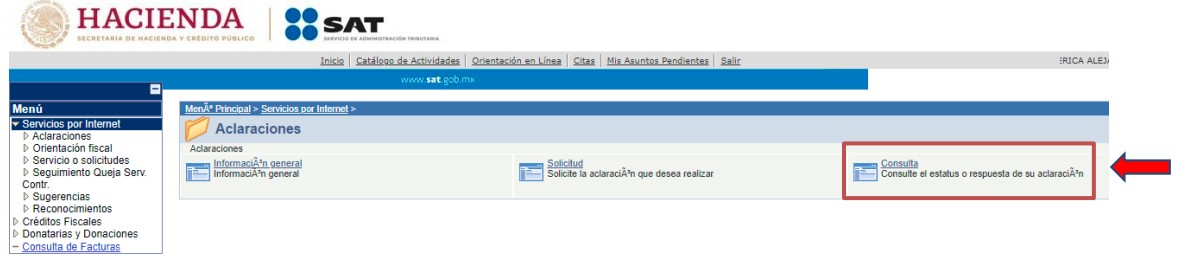

9. Aparecerá un formulario titulado **"Consulta de Servicios o Trámites Realizados"**, captura el número de folio de tu aclaración y en seguida, da clic en el botón "**Buscar**". Si no cuentas con el número de trámite, bastará que selecciones "**Buscar**" para que te muestre las solicitudes realizadas y puedas consultarlas.

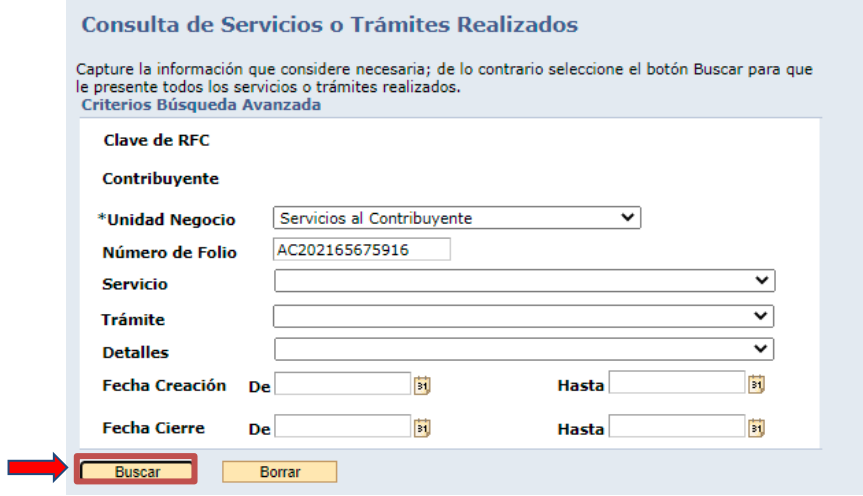